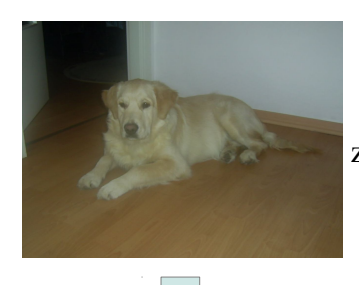

zdjęcie z aparatu komórkowego

zdjęcie umieszczamy w katalogu Zasoby

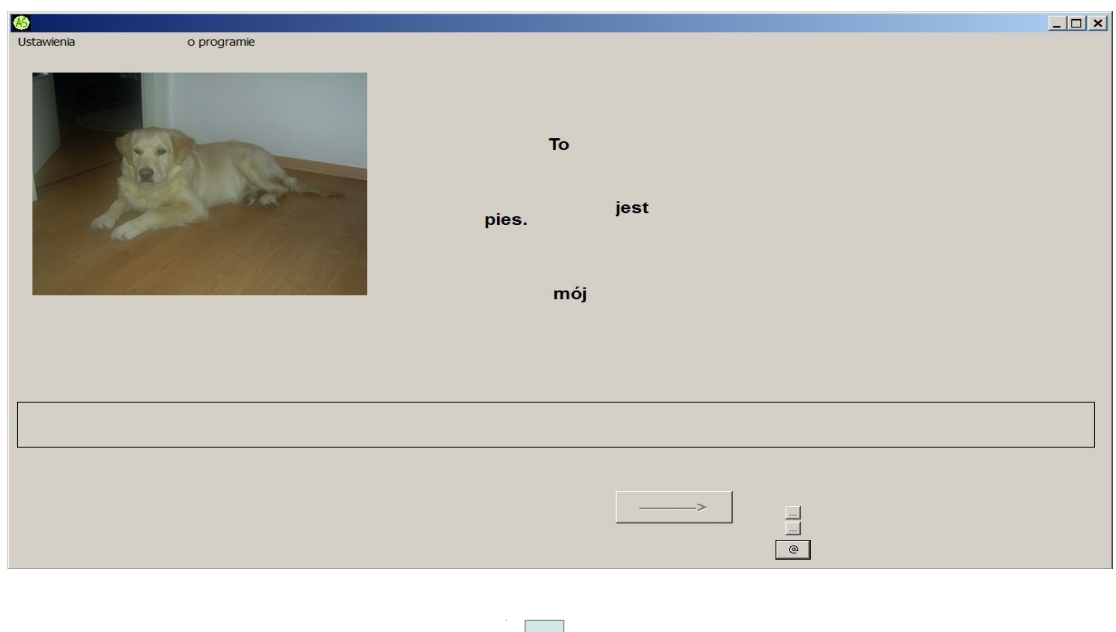

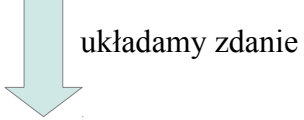

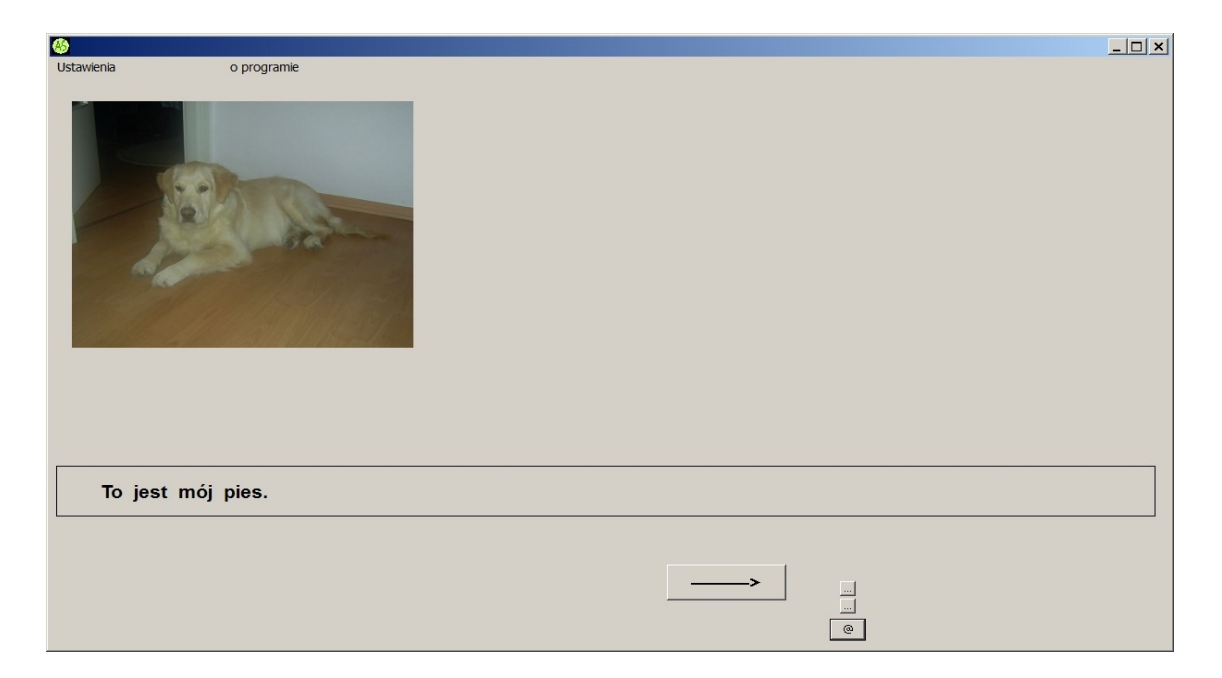

# **Program RozsypankaPlus**

# Instrukcja sporządzania i dołączania do zasobów programu własnych zdjęć i nagrań dźwiękowych

### **Spis treści**

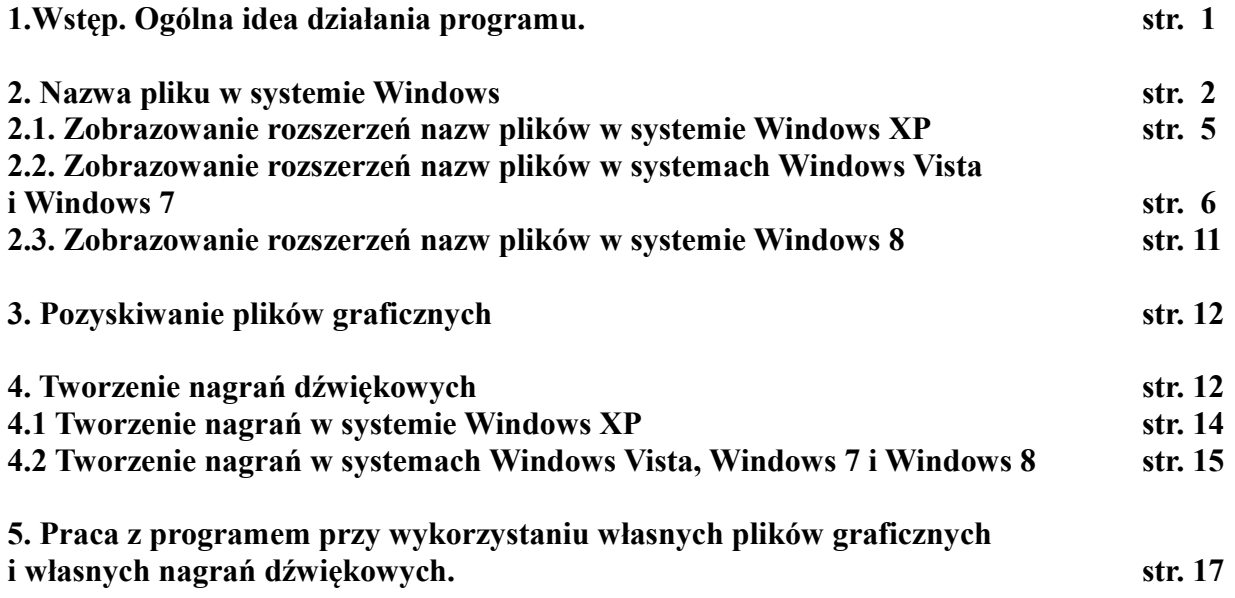

### **1. Wstęp. Ogólna idea działania programu.**

RozsypankaPlus to aplikacja służąca do budowania zdań z rozsypanek wyrazowych. Pracując z programem dziecko nabywa i aktywnie doskonali umiejętność czytania oraz formułowania wypowiedzi. Z doświadczeń autora wynika, że budowanie zdań przy pomocy aplikacji stanowi dla dziecka o wiele większą atrakcję niż robienie tego w sposób tradycyjny. Autor wykorzystywał aplikację w pracy z własnym dzieckiem i osiągnął bardzo dobre wyniki. Podstawową zaletą programu jest możliwość rozbudowywania jego bazy danych (zasobów) zgodnie z potrzebami użytkownika (dziecka, rodzica, nauczyciela). Aplikacja działa pod systemem Windows.

Poprzez termin "zasoby" rozumieć należy zdjęcia i nagrania dźwiękowe, na których działa program RozsypankaPlus.

Zdjęcia i nagrania dźwiękowe (czyli **zasoby**) program odczytuje z katalogu dyskowego. Domyślnie, po uruchomieniu programu jest to katalog *Zasoby* znajdujący się w tym samym folderze, co aplikacja RozsypankaPlus.

W wersji dystrybucyjnej (ściąganej ze strony [http://autyzmsoft.pl\)](http://autyzmsoft.pl/) katalog *Zasoby* zawiera niewielką liczbę zdjęć i nagrań dźwiękowych. Z doświadczeń autora wynika bowiem, że najbardziej wartościowy materiał stanowią zdjęcia sytuacji znanych dziecku, w których uczestniczyło ono osobiście lub uczestniczyli jego najbliżsi. Najlepiej też dziecko reaguje na wypowiedzi głosowe wypowiadane przez jego najbliższych lub przez nie samo.

Przygotowanie takiego materiału (zdjęć i nagrań dźwiękowych) nie jest trudne i może być wykonane samodzielnie przez posiadacza programu.

### **Ogólna idea działania programu jest następująca:**

- 1. W katalogu *Zasoby* (lub innym wskazanym przez użytkownika) znajdują się pliki graficzne (zdjęcia) i pliki dźwiękowe (nagrania)
- 2. Plik graficzny i plik dźwiękowy (zdjęcie i nagranie) noszą takie same nazwy, różniąc się jedynie tzw. rozszerzeniem (na temat rozszerzeń plików napisano w pkt. 2 niniejszej instrukcji)
- 3. Program wybiera w sposób losowy jedno ze zdjęć z katalogu *Zasoby*. Następnie wyświetla to zdjęcie na ekranie, a wyrazy wchodzące w skład jego nazwy wyświetlane są obok zdjęcia, w przypadkowych położeniach.
- 4. Na podstawie nazwy wyświetlonego zdjęcia program wybiera z katalogu *Zasoby* odpowiadni plik dźwiękowy – będzie to plik o takiej samej nazwie jak nazwa zdjęcia (ale o innym rozszerzeniu). Plik dźwiękowy jest odgrywany przez głośniki dołączone do komputera.
- 5. Z wyświetlonych wyrazów dziecko układa usłyszane zdanie.

### Przykład :

Aparatem cyfrowym robimy zdjęcie mamy. Zdjęcie kopiujemy z aparatu na dysk komputera, do katalogu *Zasoby*. Zmieniamy nazwę zdjęcia na nazwę: *To jest mama.jpg* Nazwę zmieniamy klikając prawym przyciskiem na ikonie pliku i wybierając 'Zmień nazwę' (zamiast prawego przycisku można użyć klawisza F2)

Przy pomocy rejestratora dźwięku nagrywamy wypowiedź "To jest mama" i tę wypowiedź zapisujemy w katalogu Zasoby jako plik o nazwie: *To jest mama.wav* Program napotykając plik o nazwie *To jest mama.jpg*, wyświetli go, następnie wyświetli w przypadkowych miejscach słowa wchodzące w skład zdania "To jest mama.", a następnie odegra plik dźwiękowy o nazwie *To jest mama.wav*

## **2. Nazwa pliku w systemie Windows**

Powyższe uwagi zawierały sformułowanie "rozszerzenie nazwy pliku". Rzecz wymaga wyjaśnienia, gdyż system Windows zwykle nie zobrazowuje rozszerzeń nazw plików, a to prowadzić może do nieporozumień.

Pełna nazwa pliku w systemie Windows składa się z 2 części: **nazwy** i **rozszerzenia**.

Tak więc pełna nazwa pliku zawierającego zdjęcie opisywane w przykładzie ze wstępu wygląda następująco :

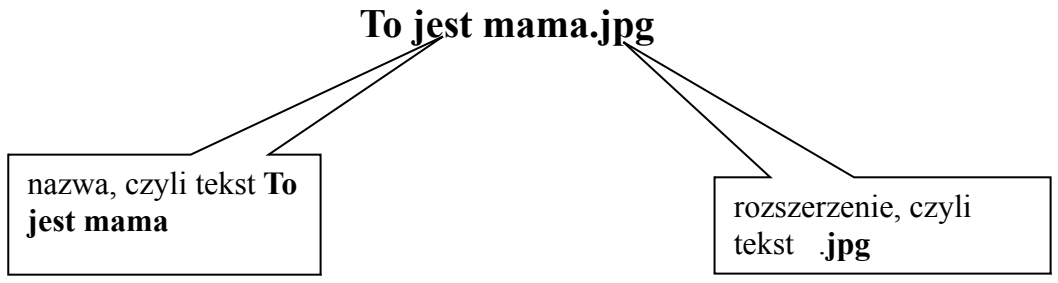

Rozszerzenie to krótki, znajdujący się na samym końcu, najczęściej 3 literowy tekst poprzedzony kropką. Tekst ten służy do określenia tzw. "typu pliku".

Na podstawie rozszerzenia system Windows, jak również użytkownik komputera, wiedzą z jakiego typu plikiem mają do czynienia.

Tak więc pliki o rozszerzeniu **.doc** to dokumenty Worda, pliki z rozszerzeniem **.pdf** to plik z tekstem odczytywanym przez Acrobat Readera, pliki z rozszerzeniem **.exe** to programy (inaczej zwane aplikacjami), pliki z rozszerzeniem **.txt** to proste pliki tekstowe, pliki z rozszerzeniami **.rar** , **.zip , .7z** to pliki zawierające tzw. archiwa (czyli jeden lub więcej spakowanych plików).

Folderom (inaczej zwanym "Katalogi") przeważnie nie nadaje się rozszerzeń.

Dzięki rozszerzeniom system "wie" co powinien zrobić z danym plikiem, jeśli zostanie on kliknięty 2 razy, jak również "wie" co zaproponować jeśli klikniemy na plik prawym klawiszem myszy. Jeśli np. klikniemy na plik o rozszerzeniu **.doc ,** to system uruchomi edytor Word i wczyta do niego kliknięty plik. Jeśli klikniemy plik *RozsypankaPlus.exe* , to system uruchomi program RozsypankaPlus.

Dzięki rozszerzeniom system Windows wie również, jakie ikony (czyli symbole graficzne) nadać plikom (kształt ikon zależy w dużej mierze od zainstalowanego na danym komputerze oprogramowania).

Możliwe jest również nadanie rozszerzenia katalogowi, ale sytuacja taka spotykana jest dość rzadko.

### **Dla naszych celów najważniejsze pliki, to pliki z rozszerzeniem** *.jpg* **i pliki z rozszerzeniem** *.wav*

Pliki z rozszerzeniem **.jpg** to pliki graficzne, a pliki z rozszerzeniem **.wav** to pliki dźwiękowe. Inne pliki graficzne to np. **.bmp**, **.tif**, **.png**. Inne pliki dźwiękowe to np. **.mp3**, **.wma**, **.ogg**.

UWAGA – program Rozsypanka używa tylko plików graficznych **.jpg** i tylko plików dźwiękowych **.wav**

Z innymi plikami (w szczególności .bmp, .mp3, .wma) program nie będzie działać.

### **Po zainstalowaniu sytemu Windows, jak również na komputerach świeżo zakupionych, system Windows nie wyświetla rozszerzeń nazw plików.**

Ponieważ przy tworzeniu własnych zasobów dla programu RozsypankaPlus posługiwanie się rozszerzeniami nazw będzie niezbędne, system należy przestawić w tryb, w którym pokazuje on rozszerzenia nazw plików.

Na rysunkach poniżej przedstawiony jest katalog Zasoby w 2-ch sytuacjach :

-kiedy system nie pokazuje rozszerzeń -kiedy system pokazuje rozszerzenia

W pierwszym przypadku widzimy, że pliki graficzne od plików dźwiękowych odróżnić możemy jedynie na podstawie kształtu ikon (uwaga – na Twoim komputerze ikony mogą wyglądać inaczej).

W drugim przypadku widać, że oprócz ikon, nazwy plików różnią się także rozszerzeniami (odpowiednio **.jpg** i **.wav**).

Wygląd katalogu Zasoby, w sytuacji kiedy system nie zobrazowuje rozszerzeń nazw plików :

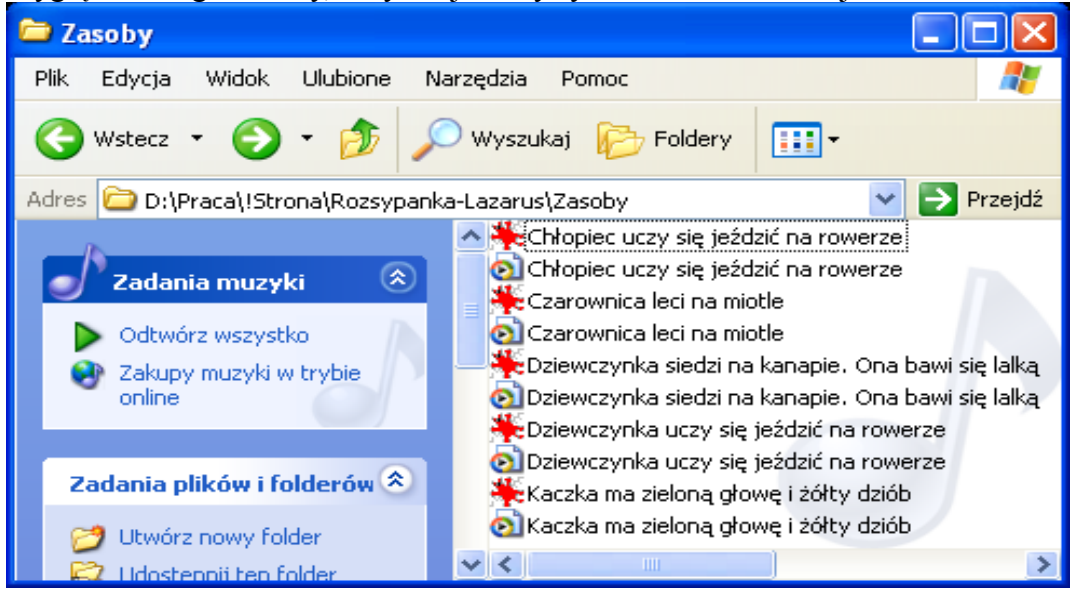

Wygląd katalogu Zasoby, w sytuacji kiedy system zobrazowuje rozszerzenia nazw plików :

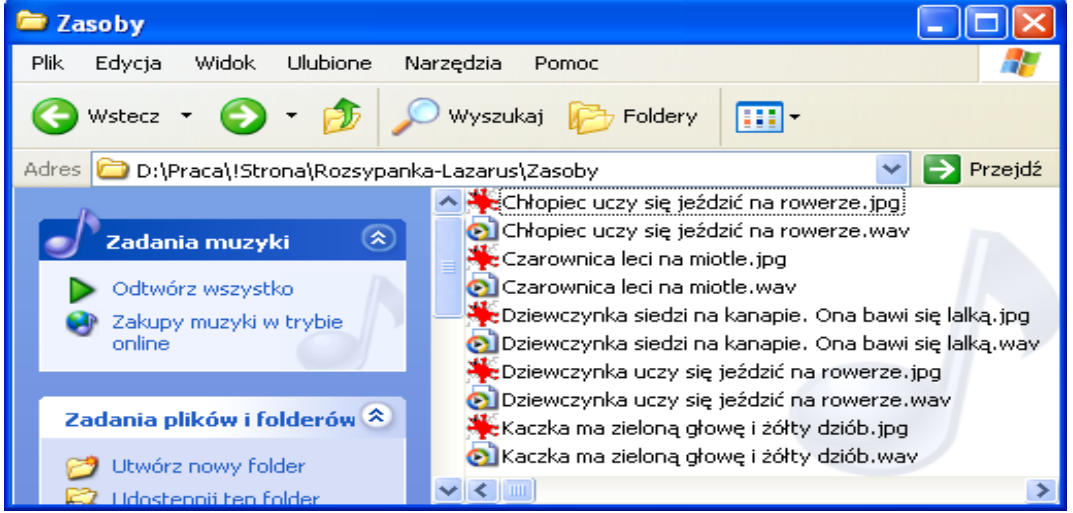

Należy zwrócić uwagę, że na powyższym rysunku, na końcach nazw plików znajdują się rozszerzenia **.jpg** i **.wav**

Tutaj widać wyraźnie, że pliki o tych samych nazwach różnią się w rzeczywistości nie tylko ikonami, ale także rozszerzeniami.

Przykład:

zdanie "Chłopiec uczy się jeździć na rowerze." ma w katalogu Zasoby 2 odpowiedniki w postaci następujących plików :

- 1. *Chłopiec uczy się jeździć na rowerze.jpg* plik z obrazkiem/zdjęciem
- 2. *Chłopiec uczy się jeździć na rowerze.wav* plik z nagraniem dźwiękowym

### **2.1. Zobrazowanie rozszerzeń nazw plików w systemie Windows XP**

Aby uzyskać zobrazowanie rozszerzeń nazw plików w systemie Windows XP wykonujemy następujące czynności :

1. Wywołujemy Eksplorator Windows (nie mylić z Internet Explorerem) Można to zrobić na różne sposoby – np. klikamy **prawym** klawiszem myszy na ikonie komputera (Mój komputer) znajdującej się na Pulpicie i wybieramy opcję *Eksploruj* Inny sposób – naciskamy klawisz *WINDOWS* (klawisz z ikoną przedstawiającą okno, znajduje się po obydwu stronach klawisza spacji, obok klawisza *Alt*) i, **nie puszczając** tego klawisza, naciskamy klawisz *E*

(inaczej mówiąc, wybieramy kombinację *Windows E* )

- 2. W oknie, które się pojawi, wybieramy zakładkę *Widok*, a następnie **odznaczamy** pole *Ukryj rozszerzenia znanych typów plików*
- 3. Nacisnąć klawisz *Zastosuj do wszystkich folderów* (w górnej części okna; odpowiedzieć *TAK* na zadane pytanie)
- 4. Nacisnąć klawisz *OK.*

#### Poniżej przedstawiono wygląd okna, o którym mowa :

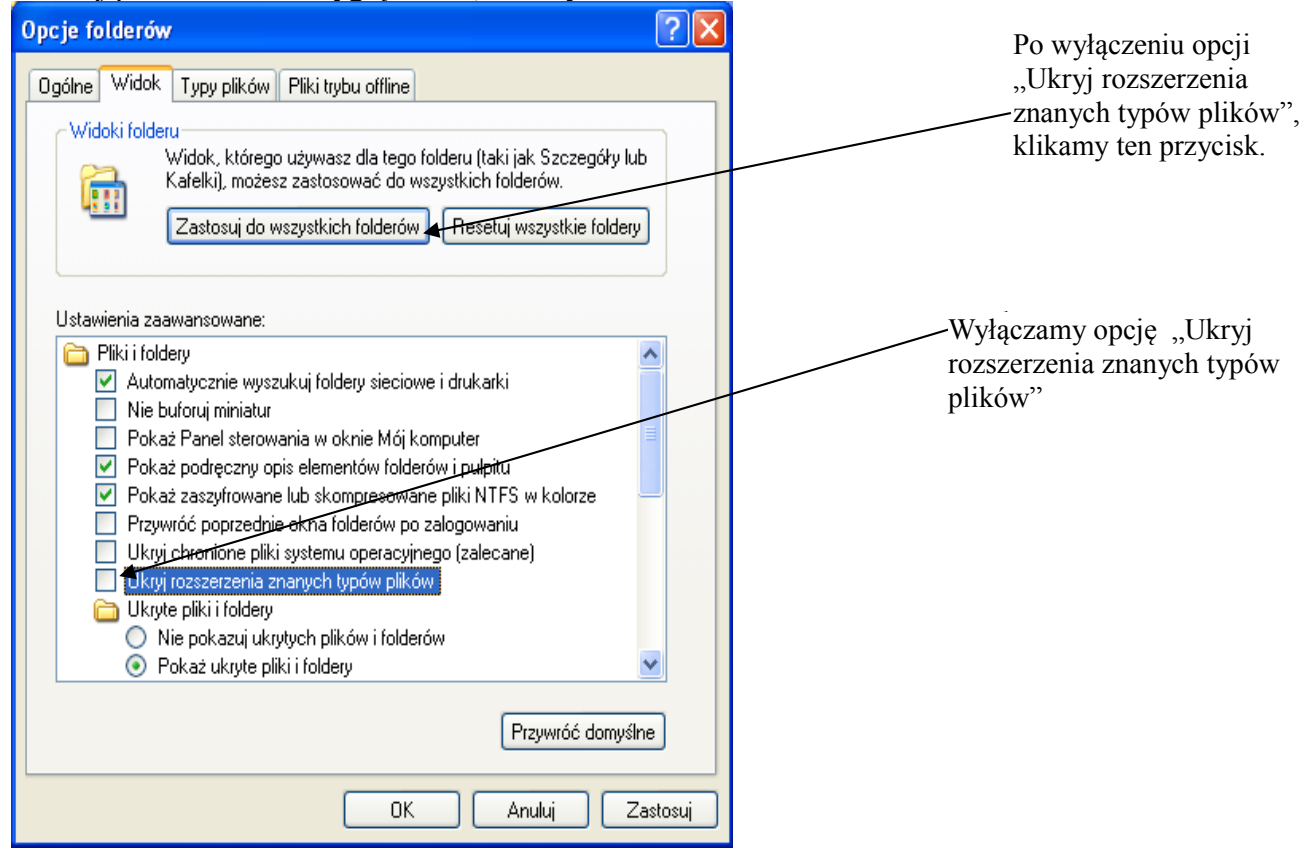

### **2.2. Zobrazowanie rozszerzeń nazw plików w systemie Windows Vista i Windows 7.**

Aby uzyskać zobrazowanie rozszerzeń nazw plików w systemie Windows Vista i Windows 7 wykonujemy następujące czynności :

1. Wywołujemy **Eksplorator Windows** (nie mylić z Internet Explorerem) Można to zrobić na różne sposoby – np. klikamy **prawym** klawiszem myszy na ikonie komputera (Mój komputer) znajdującej się na Pulpicie i wybieramy opcję *Eksploruj* Inny sposób – naciskamy klawisz *WINDOWS* (klawisz z ikoną przedstawiającą okno, znajduje się po obydwu stronach klawisza spacji, obok klawisza *Alt*) i, **nie puszczając** tego klawisza, naciskamy klawisz *E* (inaczej mówiąc wybieramy kombinację *Windows E* )

2. Na górnym pasku narzędzi Exploratora Windows najeżdżamy myszką na pozycję/ikonkę *Widoki* i klikamy na małym, czarnym, odwróconym **trójkącie** znajdującym się obok niej. Pojawi się małe okienko z "suwakiem". Suwak przesuwamy na pozycję Szczegóły

Rysunki poniżej obrazują czynności opisane w pkt.2:

położenie ikony *Widoki* na systemie Windows Vista :

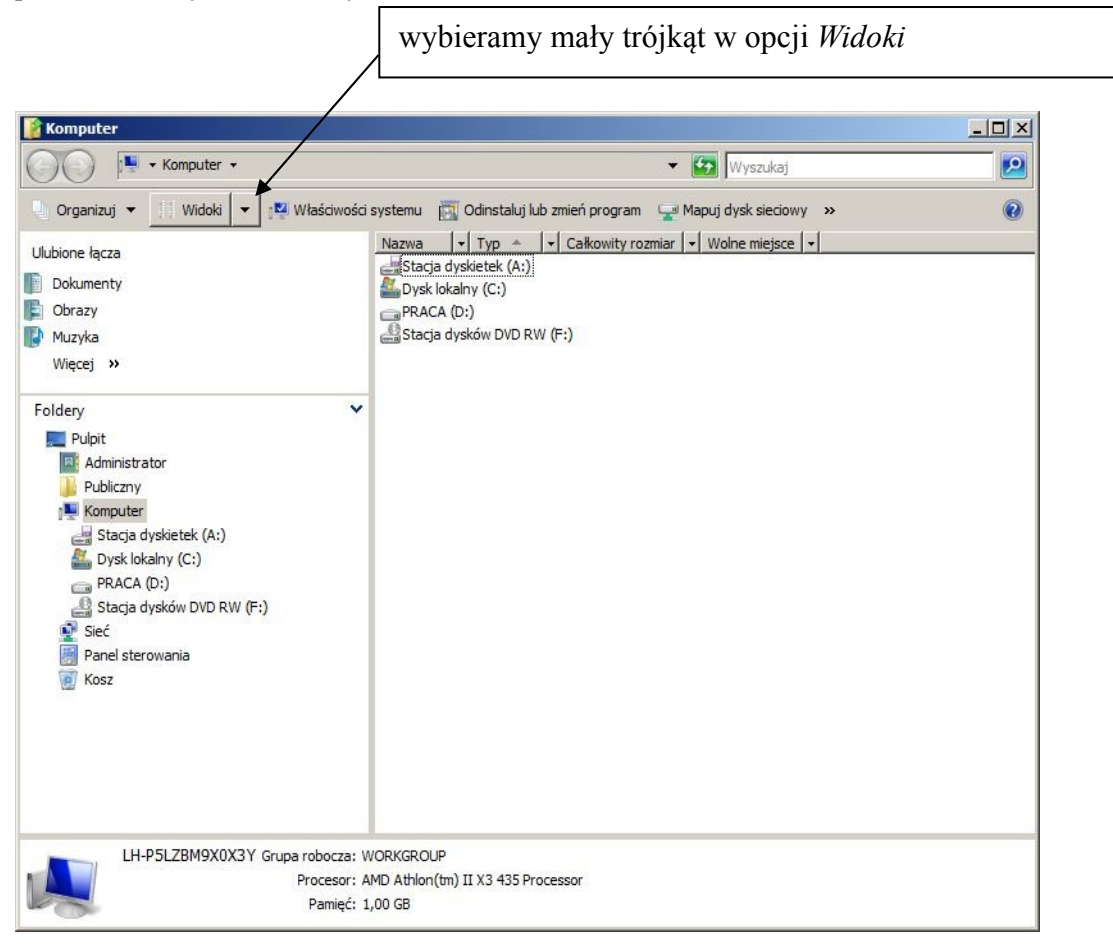

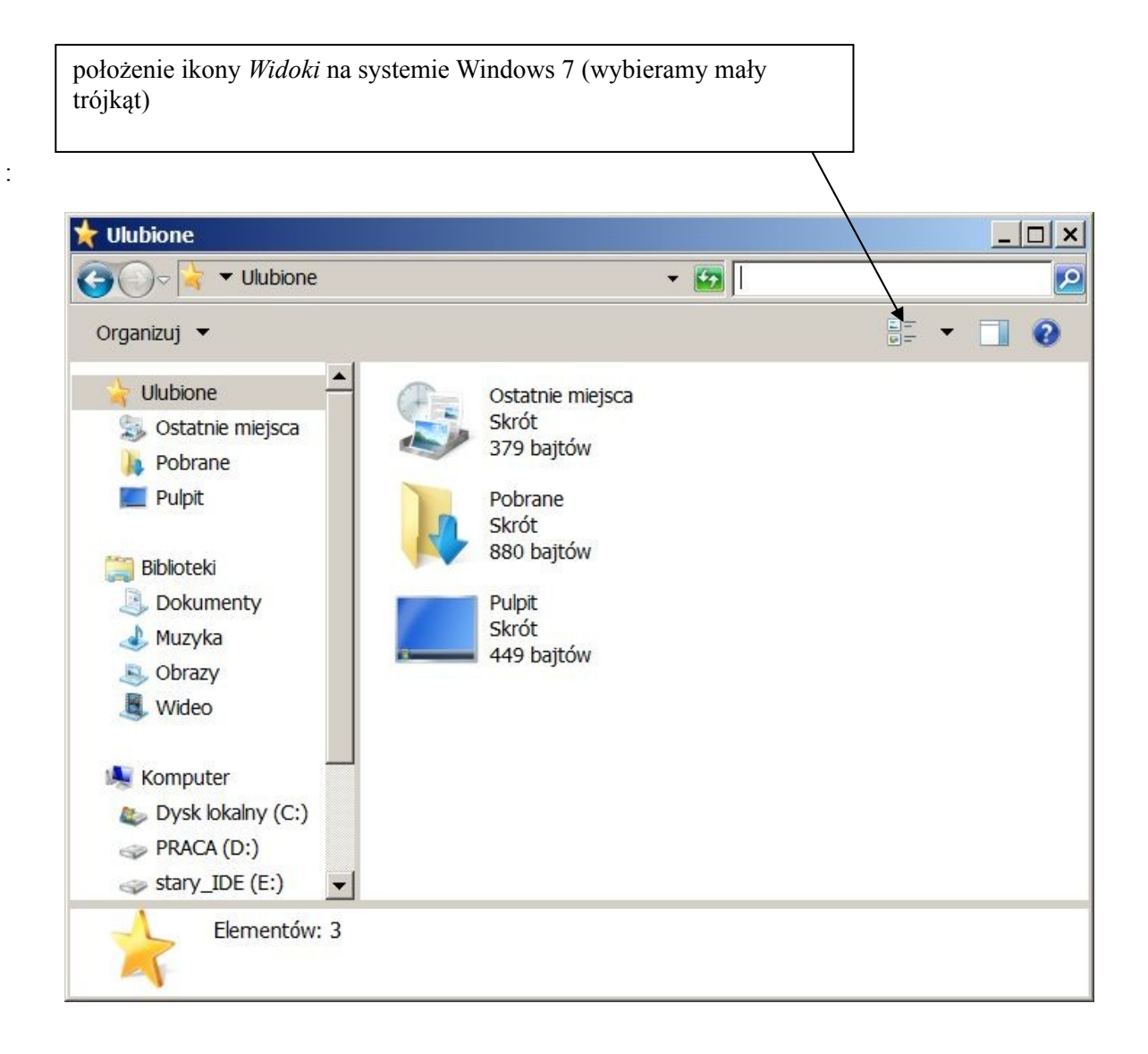

Suwak, który pojai się po wybraniu małego trójkąta, przestawiamy na pozycję *Szczegóły*

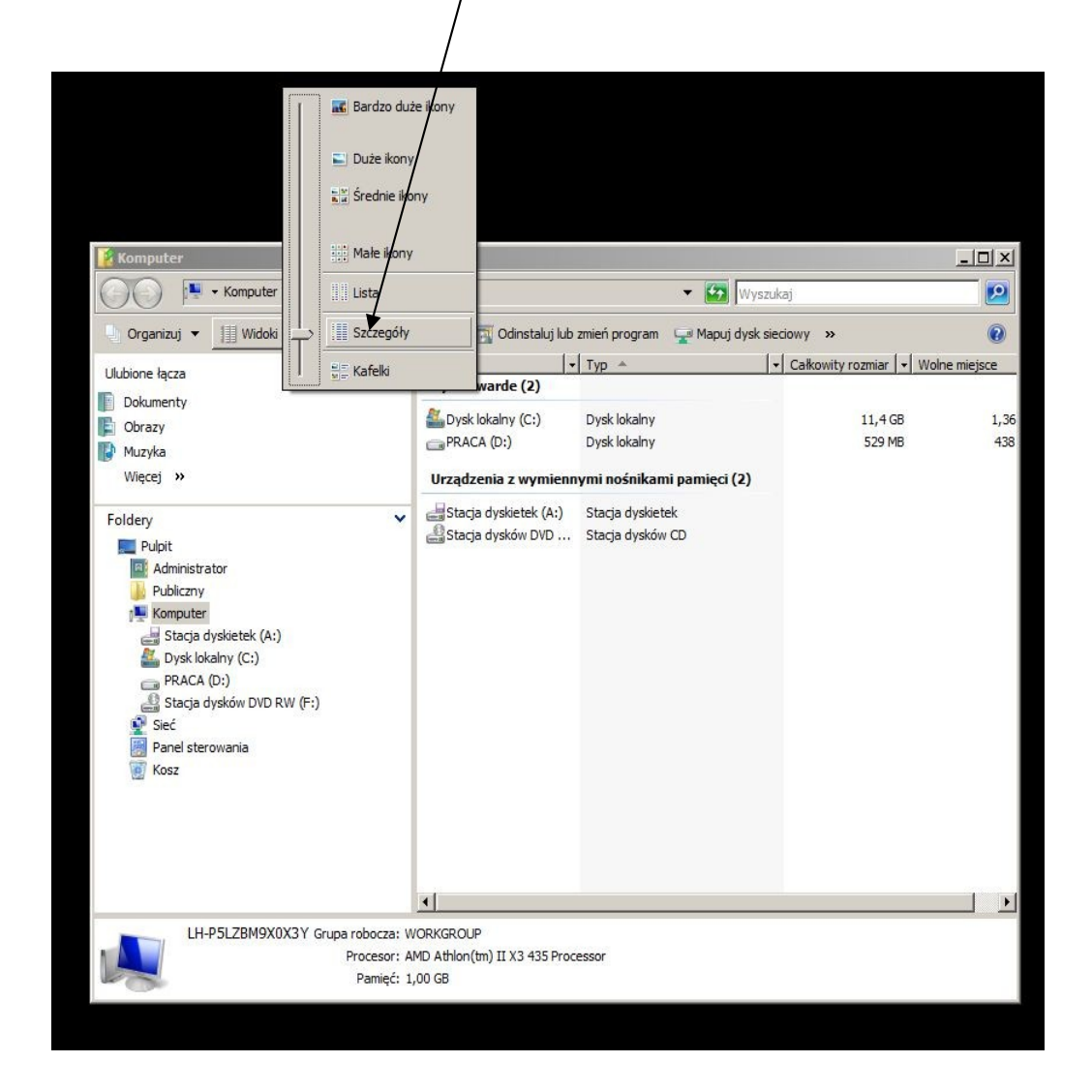

3. Na górnym pasku narzędzi Exploratora Windows wybieramy pozycję/ikonkę *Organizuj*, a następnie pozycję *Opcje folderów i wyszukiwania* (patrz rysunek poniżej)

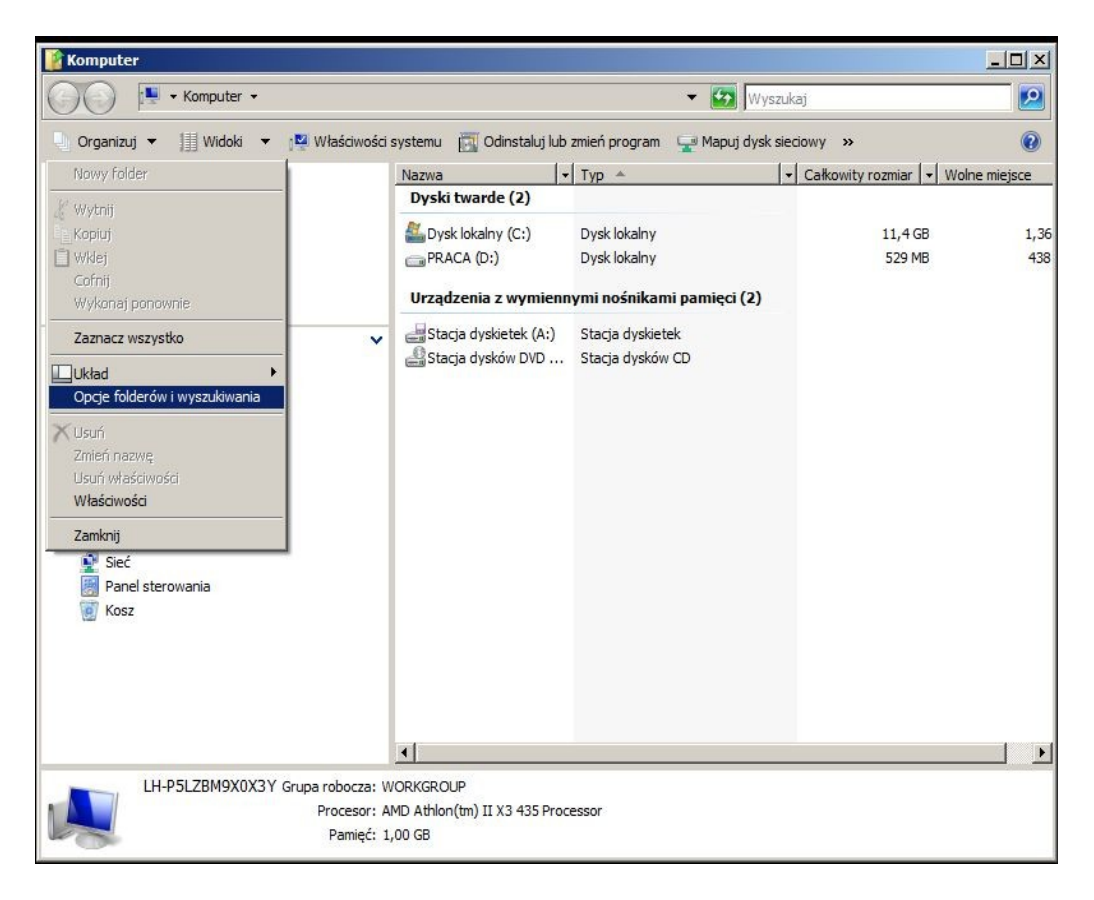

4. Po wybraniu *Opcje folderów i wyszukiwania* pojawi się okno, w którym wybieramy zakładkę *Widok*, a następnie **odznaczamy** pole *Ukryj rozszerzenia znanych typów plików*

- 5. Naciskamy klawisz *Zastosuj do folderów* w górnej części okna; odpowiadamy *TAK* na zadane pytanie)
- 6. Wychodzimy naciskając klawisz OK

Czynności opisane w pkt. 4 i 5 obrazuje rysunek poniżej :

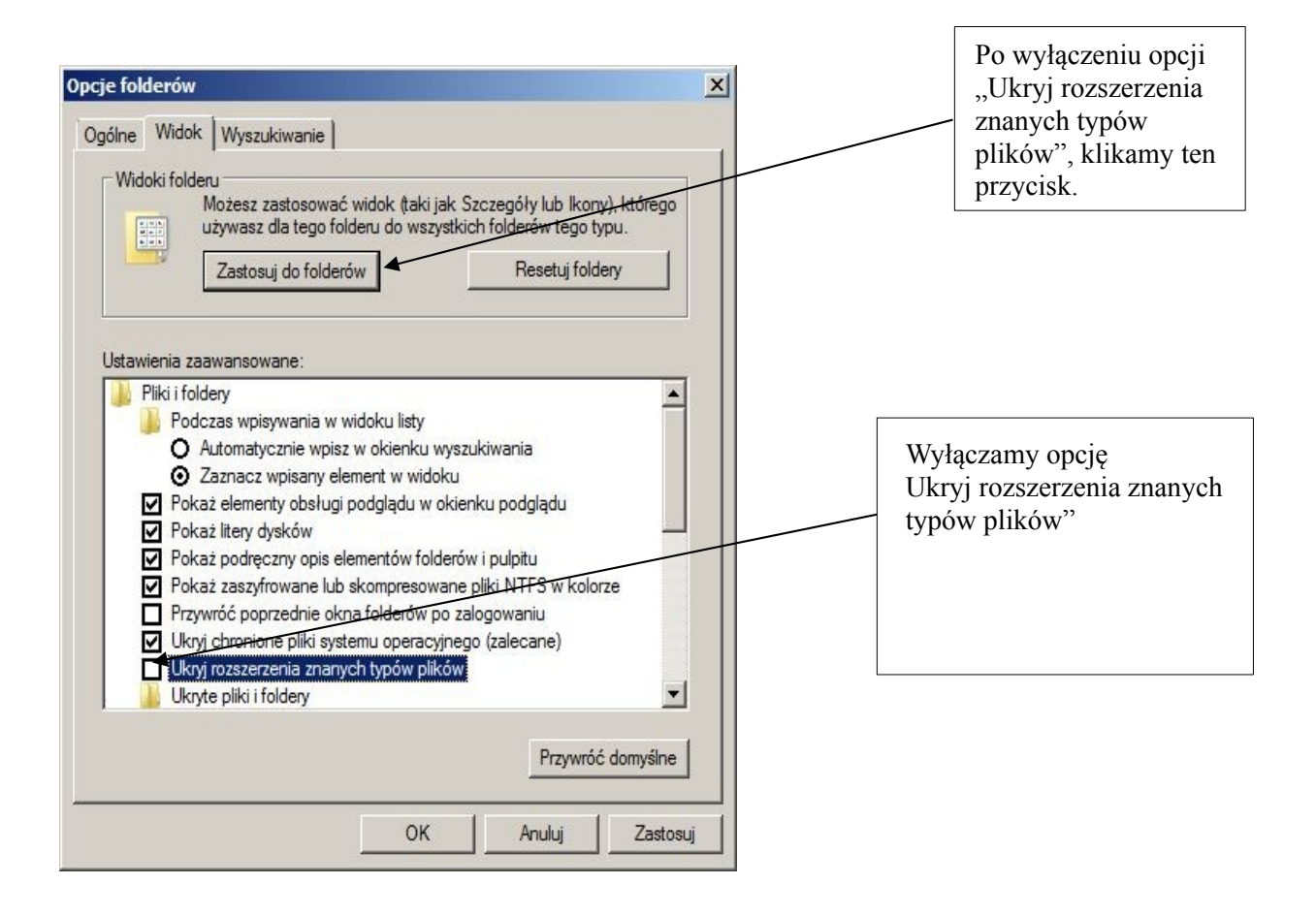

### **2.3. Zobrazowanie rozszerzeń nazw plików w systemie Windows 8.**

Aby uzyskać zobrazowanie rozszerzeń nazw plików w systemie Windows 8 wykonujemy następujące czynności :

1. Wywołujemy **Eksplorator Windows** (nie mylić z Internet Explorerem)

Naciskamy klawisz *WINDOWS* (klawisz z ikoną przedstawiającą okno, znajduje się po obydwu stronach klawisza spacji, obok klawisza *Alt*) i, **nie puszczając** tego klawisza, naciskamy klawisz *E* (inaczej mówiąc wybieramy kombinację *Windows E* )

2. Na górnym pasku Eksploratora Windows wybieramy opcję *Widok,*a następnie *Szczegóły i Rozszerzenia nazw plików*

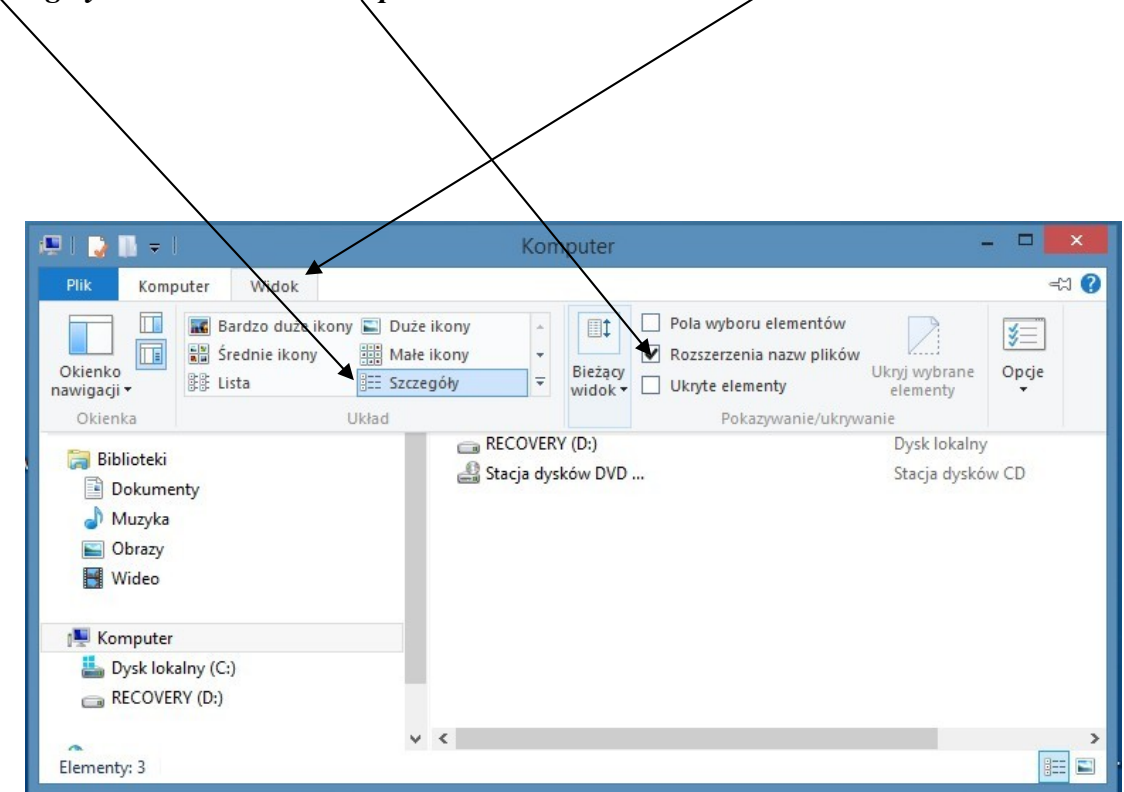

#### **3. Pozyskiwanie plików graficznych.**

Z doświadczeń autora wynika, że najbardziej wartościowy materiał stanowią zdjęcia sytuacji znanych dziecku, w których uczestniczyło ono osobiście lub uczestniczyli jego najbliżsi. Mogą to być również zdjęcia znanych dziecku osób, zwierząt domowych, miejsc, zabawek i innych przedmiotów.

Źródłem takich zdjęć może być aparat fotograficzny lub telefon komórkowy. Mogą być to również odbitki na papierze fotograficznym zeskanowane do komputera.

Innym wartościowym źródłem zdjęć może być skanowanie ilustracji z książeczek dla dzieci, którymi dziecko jest szczególnie zainteresowane.

Kolejnym źródłem może być Internet. Istnieje wiele stron udostępniających darmowe, nie objęte prawami autorskimi zdjęcia. Autor korzystał ze strony :

#### <http://www.morguefile.com/archive>

Pozyskując (i rozpowszechniając) zdjęcia należy przestrzegać praw autorskich.

#### **4. Tworzenie nagrań dźwiękowych**

Na wstępie należy zaznaczyć, że nagrania dźwiękowe **nie są wymagane** do prawidłowego działania aplikacji. Jeżeli w katalogu *Zasoby* umieścimy jedynie obrazki (zdjęcia), a nie umieścimy tam odpowiadających im plików dźwiękowych, program będzie działał prawidłowo (dźwięk nie będzie odgrywany). Jednakże taki wariant pracy z programem zdecydowanie, zdaniem autora, obniża atrakcyjność i walory dydaktyczne. Odegranie zdania przez głośnik komputera można uważać za podpowiedź udzielaną dziecku. W niektórych przypadkach może to wręcz stanowić motywację do pracy (jak w przypadku syna autora). Jeżeli jednak dziecko jest na tyle zaawansowane, że nie potrzebuje podpowiedzi głosowych, to aplikację można oczywiście wykorzystywać bez nagrań dźwiękowych (efekt taki można również uzyskać ustawiając opcję "*Nie wypowiadaj zdań przy wejściu do zapytania"*

i wyłączając opcję *"Zezwalaj na uzyskiwanie podpowiedzi głosowej").*

Nagrania dźwiękowe można tworzyć wykorzystując różne urządzenia – najbardziej praktyczne będzie wykorzystanie do tego celu komputera wyposażonego w mikrofon (nowsze modele laptopów wyposażone są w mikrofon fabrycznie, najczęściej w klapie ekranu). Równie dobrym sposobem może być wykorzystanie dyktafonu wbudowanego w większość telefonów komórkowych.

Podstawową zasadą, o jakiej należy pamiętać, jest to, że **program akceptuje jedynie pliki dźwiękowe typu .WAV**

Jeżeli więc wytworzymy nagranie/plik innego typu (na przykład *.wma* albo *.mp3*), to należy taki plik **przekonwertować** do formatu .**WAV**

System Windows XP zapisuje pliki nagrywane przy pomocy mikrofonu w formacie .WAV , tak więc konwertowanie nie jest potrzebne.

Systemy Windows Vista, Windows 7, Windows 8 zapisują nagrywane mikrofonem pliki w formacie *.wma ,* dyktafon w telefonie zapisuje (przeważnie) w formacie *.mp3* 

W takich przypadkach konieczne będzie **przekonwertowanie** pliku do formatu .WAV **(***Uwaga – zwykła zmiana rozszerzenia nie wystarczy!)*

Do konwertowania plików dźwiękowych do formatu .WAV najlepiej wykorzystać tzw. **konwertery online**, czyli strony internetowe świadczące takie usługi (za darmo). Idea wykorzystania takiego konwertera jest następująca :

- − wchodzimy na stronę
- − pokazujemy pliki do przekonwertowania
- − określamy format na jaki chcemy wykonać konwersję (w naszym przypadku .WAV)
- − klikamy klawisz "Konwertuj" ; wykonywana jest konwersja może to potrwać chwilę
- − pobieramy na swój komputer przekonwertowane pliki

Autor wykorzystywał następujące konwertery online :

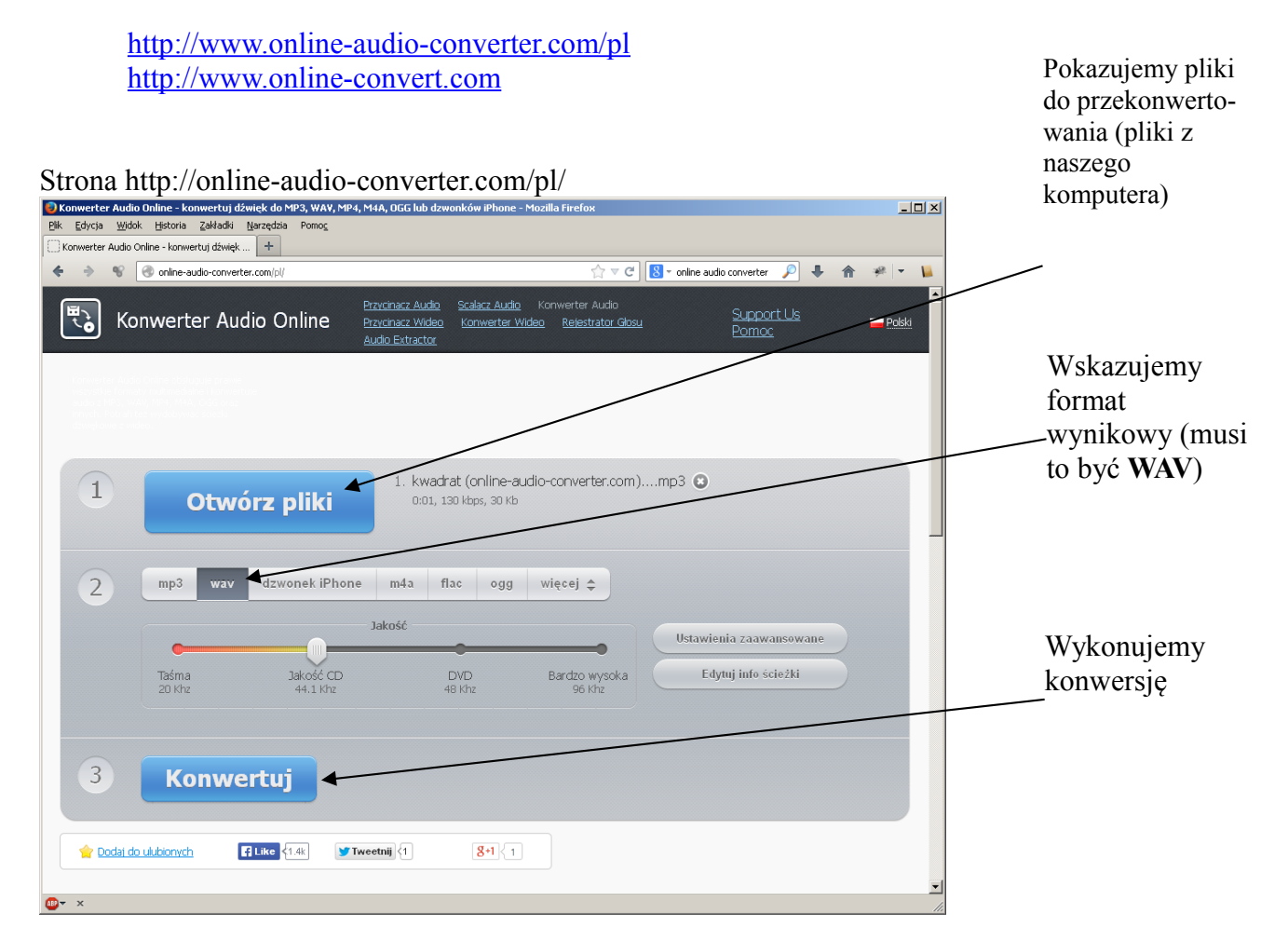

Przy pomocy Google można łatwo znaleźć wiele innych tego typu stron.

### **4.1 Tworzenie nagrań w systemie Windows XP**

Do tworzenia nagrań w systemie Windows XP służy zawarta w nim aplikacja **Rejestrator dźwięku**

Aplikację uruchamiamy : *Start-Programy-Akcesoria-Rozrywka-Rejestrator dźwięku*

Pojawi się aplikacja przedstawiona poniżej :

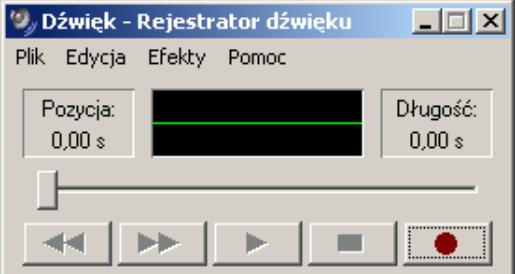

Aby dokonać nagrania należy :

- 1. Dysponować podłączonym i działającym mikrofonem
- 2.Wejść w opcję *Plik*, a następnie *Nowy*
- 3. Nacisnąć klawisz *Nagrywaj* ( z czerwonym kółkiem)
- 4. Wypowiedzieć do mikrofonu nagrywany tekst
- 5, Nacisnąć klawisz *STOP* ( czarny kwadrat)
- 6. **Zapisać nagranie** (Plik-Zapisz jako…)

Należy pamiętać, żeby przed wykonaniem każdego kolejnego nagrania wybrać polecenia *Plik-Nowy*. W przeciwnym wypadku do nagrania już istniejącego w pamięci aplikacji będziemy "doklejać" kolejne wypowiedzi.

Pliki, które tworzy Rejestrator dźwięku są w formacie .WAV, nie jest więc konieczne ich konwertowanie.

### **4.2 Tworzenie nagrań w systemach Windows 7, Windows Vista i Windows 8**

Do tworzenia nagrań w systemie Windows 7, Vista i Windows 8 służy zawarta w nim aplikacja **Rejestrator dźwięku** (patrz rysunek poniżej)

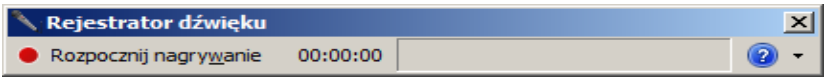

W systemach **Windows 7 i Windows Vista** *Rejestrator dźwięku* uruchomić można w następujący sposób :

*Start-Wszystkie Programy-Akcesoria-Rejestrator dźwięku* (patrz rysunek poniżej)

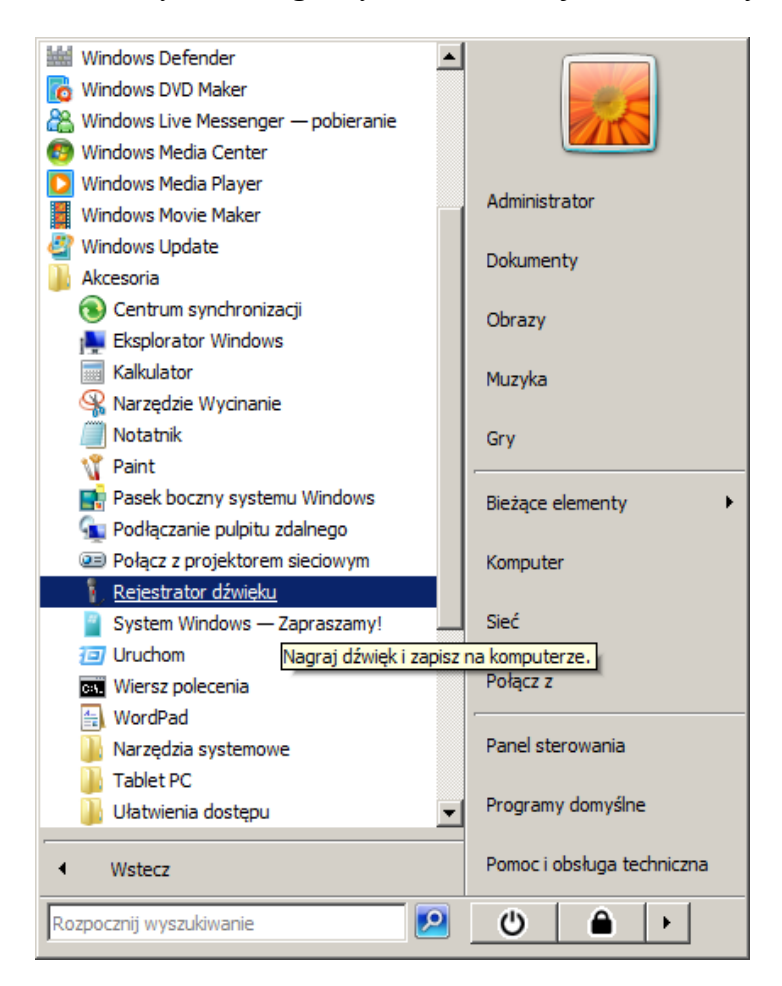

W systemie **Windows 8**, gdzie najczęściej mamy do dyspozycji jedynie pulpit z kafelkami, najłatwiej, zdaniem autora, uruchomić Rejestrator dźwięku w następujący sposób :

- naciskamy klawisz *WINDOWS* na klawiaturze (klawisz z symbolem okna znajdujący się na lewo od klawisza spacji, i **nie puszczając** tego klawisza, naciskamy klawisz z literą **R** (inaczej mówiąc wybieramy kombinację *Windows R* )

Pojawi się okienko *Uruchamianie*, w którym wpisujemy tekst *SoundRecorder* (bez spacji, wielkość liter nie ma znaczenia) i wybieramy OK lub naciskamy ENTER. Zostanie uruchomiona aplikacja *Rejestrator dżwięku*

Opisany proces uruchomienia Rejestratora obrazuje poniższy rysunek:

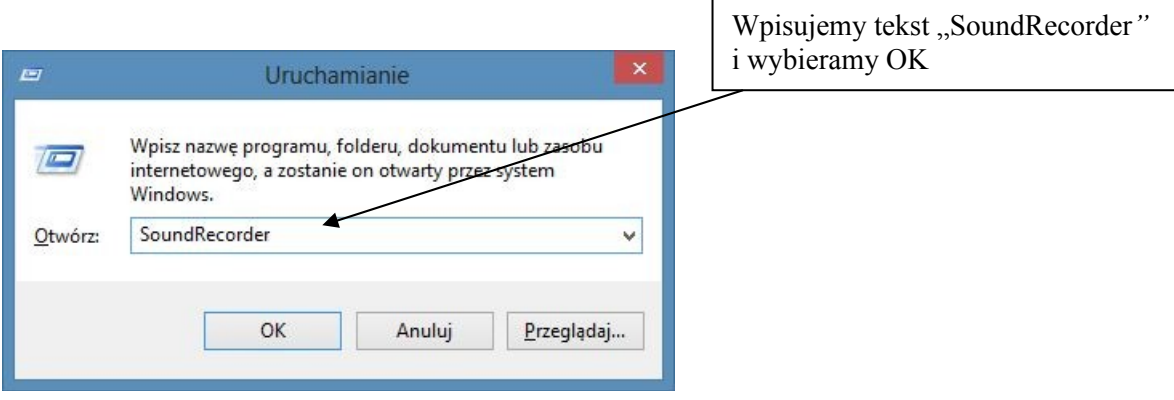

Aby dokonać nagrania należy :

- 1. Dysponować podłączonym i działającym mikrofonem
- 2. Nacisnąć klawisz *Rozpocznij nagrywanie* (klawisz z czerwonym kółkiem)
- 4. Wypowiedzieć do mikrofonu nagrywany tekst
- 5, Nacisnąć klawisz *Zatrzymaj nagrywanie* (klawisz z ciemnym kwadratem)
- 6. **Zapisać nagranie**

Pliki, które tworzy Rejestrator dźwięku są w formacie .WMA, konieczne jest więc **przekonwertowanie** ich do formatu .WAV (patrz pkt *4. Tworzenie nagrań dźwiękowych* gdzie opisano sposób korzystania z konwerterów online)

### **5. Praca z programem przy wykorzystaniu własnych plików graficznych i własnych nagrań dźwiękowych.**

Po umieszczeniu zdjęcia w katalogu Zasoby należy nadać mu nazwę taką, jaką uważamy za przydatną ze względów dydaktycznych. Następnie nagrywamy wypowiedź dźwiękową **o takiej samej treści** jak nazwa nadana zdjęciu.

## **Przykład :**

Robimy zdjęcie siostry dziecka. Aparat fotograficzny nadał zdjęciu nazwę np. *Image123.jpg* Przenosimy zdjęcie z aparatu do katalogu Zasoby programu RozsypankaPlus. **Zmieniamy nazwę zdjęcia** Mamy różne możliwości – może to być nazwa : *To jest Gosia.JPG* , ale może to być nazwa : *To jest moja siostra, Gosia.JPG* , może to być również rozbudowana nazwa wielozdaniowa, jak np. : *To jest moja siostra, Gosia. Ona mieszka z nami. Bardzo ją lubię. JPG*

Treść zawartą w nazwie oraz stopień skomplikowania nazwy ustalamy sami w zależności od :

- treści obrazka,

- możliwości dziecka,

- założonego przez nas celu (np. chcemy ćwiczyć układanie długich/krótkich zdań, chcemy ćwiczyć określone wyrazy, chcemy ćwiczyć układanie wypowiedzi wielozdaniowych, itp.)

# **Uwaga techniczna – program akceptuje do 20-stu wyrazów w nazwie zdjęcia.**

Przechodzimy do nagrania wypowiedzi dźwiękowej. Nagranie powinno mieć taką samą treść jak nazwa zdjęcia. Nagranie należy następnie zapisać **w tym samym** katalogu co zdjęcie. Należy nadać mu **taką samą nazwę** jaką nadaliśmy zdjęciu, jednak z innym rozszerzeniem.

Tak więc, jeżeli zdjęciu nadaliśmy nazwę :

## *To jest moja siostra, Gosia. Ona mieszka z nami. Bardzo ją lubię.JPG*

to nagranie dźwiękowe odpowiadające powyższemu zdjęciu powinno brzmieć :

*"To jest moja siostra, Gosia. Ona mieszka z nami. Bardzo ją lubię."*

Nagranie to należy zapisać w tym samym katalogu, w którym zapisaliśmy zdjęcie. Plikowi z nagraniem należy nadać nazwę :

## *To jest moja siostra, Gosia. Ona mieszka z nami. Bardzo ją lubię.WAV*

Po opisanych operacjach, w katalogu Zasoby powstanie para plików :

*To jest moja siostra, Gosia. Ona mieszka z nami. Bardzo ją lubię.JPG To jest moja siostra, Gosia. Ona mieszka z nami. Bardzo ją lubię.WAV* Sytuację tę obrazuje poniższy rysunek (ikony na Twoim komputerze mogą być inne) :

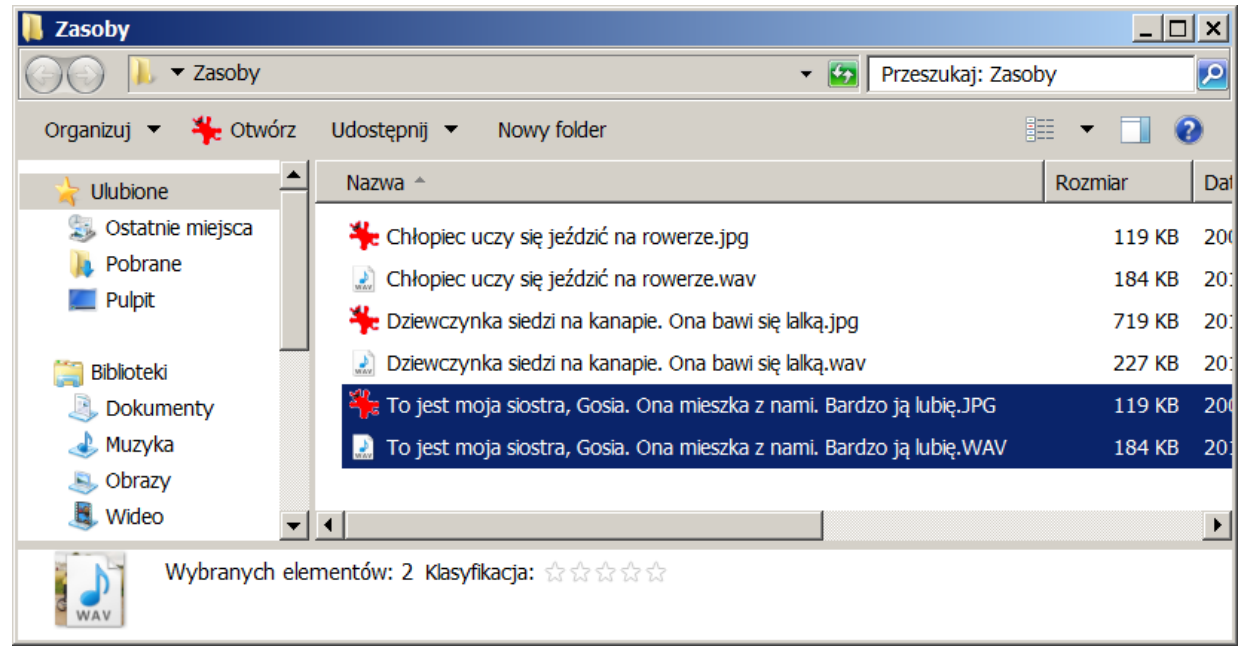

W przedstawionym przykładzie, wychodząc od zdjęcia wykonanego telefonem komórkowym, doszliśmy do sytuacji, w której program wyświetla to zdjęcie i odpowiednie zdanie/zdania do ułożenia, tak jak przedstawiają to ilustracje poniżej :

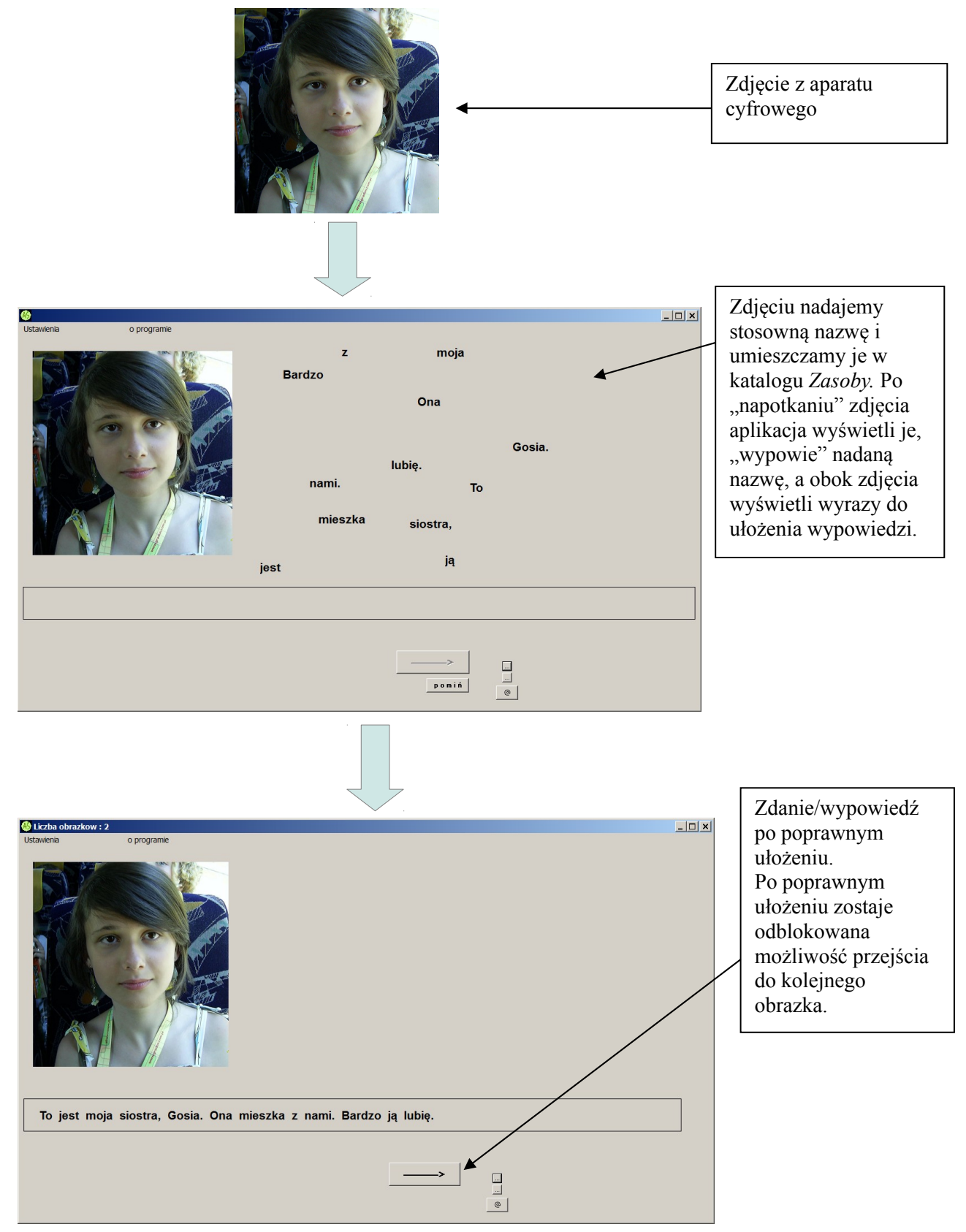

**Koniec Przykładu.**

Dzięki temu, że plik ze zdjęciem i plik z nagraniem dźwiękowym mają identyczne nazwy (oczywiście za wyjątkiem rozszerzeń), program, po napotkaniu i wyświetleniu zdjęcia, jest w stanie odnaleźć i odegrać właściwe nagranie dźwiękowe.

Istotnym jest więc, aby nie popełnić błędu przy nadawaniu nazwy plikowi z dźwiękiem. Jakakolwiek różnica w nazwie pomiędzy plikami ze zdjęciem i z nagraniem (literówka, nadmierna liczba spacji itp.) spowoduje, że program po wyświetleniu zdjęcia nie będzie w stanie odnaleźć odpowiadającego mu nagrania.

Aby zabezpieczyć się przed takimi problemami najlepiej jest tworzyć nazwę nagrania za pomocą skopiowania nazwy pliku ze zdjęciem i wklejenia jej na nazwę pliku z nagraniem, zachowując oczywiście rozszerzenie pliku dźwiękowego, czyli **.WAV**

W tym celu najlepiej posłużyć się klawiszem F2 (zmiana nazwy) oraz poleceniami *Kopiu*j (Ctrl C) i *Wklej* (Ctrl V)

#### **Szczegóły tego procesu :**

Klikamy **1 raz** na pliku ze zdjęciem, naciskamy **F2**, następnie **Ctrl C** – w tym momencie nazwa pliku ze zdjęciem zostaje skopiowana do schowka Windows.

Klikamy **1 raz** na pliku z nagraniem dźwiękowym, naciskamy **F2**, następnie **Ctrl V** – w tym momencie plik z nagraniem otrzyma **taką samą** nazwę jak plik ze zdjęciem. W zależności od ustawień systemu, dotychczasowe rozszerzenie nazwy pliku dźwiękowego (.WAV) zostanie lub nie zostanie zmienione. **Jeżeli** rozszerzenie zostanie zmienione, należy przed zakończeniem całego procesu przywrócić jego poprzednią wartość, czyli **.WAV**

Aby zakończyć operację zmiany nazwy należy nacisnąć klawisz Enter.

Katalog *Zasoby*, o którym mowa, jest tzw. *katalogiem domyślnym*, to znaczy, że jest to katalog, w którym bezpośrednio po uruchomieniu aplikacja poszukuje zasobów. Dlatego nie należy tego katalogu usuwać ani zmieniać jego nazwy. Jeżeli to zrobimy, program zgłosi błąd.

Katalog *Zasoby* nie jest jedynym, w którym możemy umieszczać obrazki i nagrania. Możemy tworzyć wiele dodatkowych katalogów z zasobami – można w nich umieszczać zasoby według różnych kategorii - tematycznie, pod względem trudności, pod względem stopnia opanowania materiału i według innych, własnych kryteriów. Nazwy tych dodatkowych katalogów mogą być **dowolne**. W czasie pracy z programem można,

za pomocą opcji *Ustawienia*, przełączać się pomiędzy różnymi katalogami z zasobami.

Możliwość taką obrazuje poniższy rysunek (okno Ustawień aplikacji) :

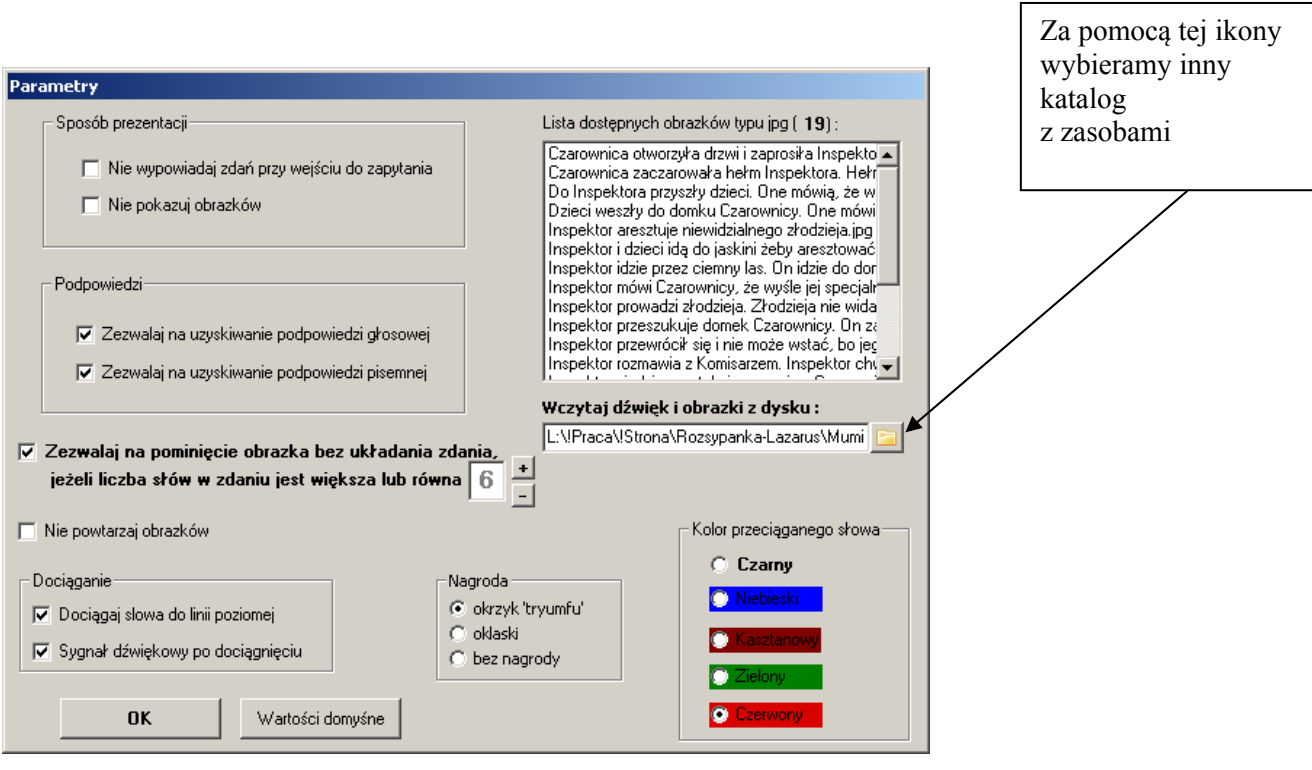

## KONIEC INSTRUKCJI